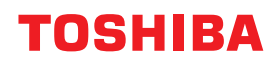

# **MULTIFUNCTIONAL DIGITAL SYSTEMS Software Installation Guide**

# **ESTUDIO2822AM/2822AF 2 STUDIO2329A/2829A**

<sup>©2019, 2020</sup> Toshiba Tec Corporation All rights reserved Under the copyright laws, this manual cannot be reproduced in any form without prior written permission of Toshiba Tec Corporation.

# <span id="page-2-0"></span>**Preface**

Thank you for purchasing Toshiba Multifunctional Digital Systems. This manual explains how to install client software. Read this manual before use. Keep this manual within easy reach, and use it to configure an environment that makes best use of the e-STUDIO's functions.

# **How to read this manual**

# **Symbols in this manual**

In this manual, some important items are described with the symbols shown below. Be sure to read these items before using this equipment.

- Indicates a potentially hazardous situation which, if not avoided, could result in death, serious A WARNING injury, or serious damage, or fire in the equipment or surrounding objects.
- Indicates a potentially hazardous situation which, if not avoided, may result in minor or **A CAUTION** moderate injury, partial damage to the equipment or surrounding objects, or loss of data.
	- Indicates information to which you should pay attention when operating the equipment.
	- Describes handy information that is useful to know when operating the equipment.
	- Pages describing items related to what you are currently doing. See these pages as required.

# **Screens and Operation Procedures**

In this manual, the screens and the operation procedures in Windows are described for Windows 10. The details on the screens may differ depending on how the equipment is used, such as the status of the installed options, the OS version and the applications.

# **Trademarks**

Note

Tip

 $\Box$ 

For trademarks, refer to the **Safety Information**.

<span id="page-3-0"></span>INSTALLING OR OTHERWISE USING THIS SOFTWARE PRODUCT CONSTITUTES YOUR ACCEPTANCE OF THE FOLLOWING TERMS AND CONDITIONS (UNLESS A SEPARATE LICENSE IS PROVIDED BY THE SUPPLIER OF APPLICABLE SOFTWARE IN WHICH CASE SUCH SEPARATE LICENSE SHALL APPLY). IF YOU DO NOT ACCEPT THESE TERMS, YOU MAY NOT INSTALL OR USE THIS SOFTWARE, AND YOU MUST PROMPTLY RETURN THE SOFTWARE TO THE LOCATION WHERE YOU OBTAINED IT.

#### **GRANT OF LICENSE:**

This is a legal agreement between you, the end-user ("You"), and Toshiba Tec Corporation ("TTEC"). This software, fonts (including their typefaces) and related documentation ("Software") is licensed for use with TTEC MFP on which it was installed to the designated device you use ("System") in accordance with the terms contained in this License Agreement. The copyright and other intellectual property rights, title and ownership of Software is proprietary and belonging to TTEC **and its suppliers**. TTEC disclaim responsibility for the installation and/or use of Software, and for the results obtained by using Software. You may use one copy of Software as installed on a single System, and may not copy Software for any reason except as necessary to use Software on a single System. Any copies of Software shall be subject to the conditions of this License Agreement. You may not, nor cause or permit any third party to, modify, adapt, merge, translate, reverse compile, reverse assemble, or reverse engineer Software. You may not use Software, except in accordance with this license. No title to the intellectual property in Software is transferred to you and full ownership is retained by TTEC **and its suppliers**. Source code of Software is not licensed to you. You may not perform modification, deletion, etc to the copyright notice of Software (including in duplicate). You will be held legally responsible for any copyright infringement, unauthorized transfer, reproduction or use of Software.

#### **TERM:**

This license is effective until terminated by TTEC or upon your failure to comply with any term of this License Agreement. Upon termination, you agree to destroy all copies of Software. You may terminate this license at any time by destroying Software and all copies.

#### **DISCLAIMER OF WARRANTY:**

Software is provided "AS IS" without warranty of any kind, either express or implied, including, but not limited to, the implied warranties of merchantability, fitness for a particular purpose, title, and non-infringement. TTEC disclaims any warranty relating to the quality and performance of Software. If Software proves defective, You (and not TTEC) shall be responsible for the entire cost of all necessary servicing, repair or correction. TTEC does not warrant that the functions contained in Software will meet your requirements or that the operation of Software will be uninterrupted or error free.

#### **UPDATE AND DISCONTINUE:**

TTEC may update, upgrade and discontinue Software without any restriction.

#### **THIRD PARTY SOFTWARE:**

There are cases in which third party software is contained in Software (including future updated and upgraded versions). Such third party software is provided to you on different terms from those of this License Agreement, in the form of term stated in the License Agreement with the suppliers or the readme files (or files similar to readme files) separately from this License Agreement ("Separate Agreements, etc."). When you use the third party software, you must comply with the term of the third party software stated in the Separate Agreements, etc. Except the term of the third party software, you must comply with the term stated in this License Agreement.

#### **LIMITATION OF LIABILITY:**

IN NO EVENT WILL TTEC BE LIABLE TO YOU FOR ANY DAMAGES, WHETHER IN CONTRACT, TORT, OR OTHERWISE (except personal injury or death resulting from negligence on the part of TTEC), INCLUDING WITHOUT LIMITATION ANY LOST PROFITS, LOST DATA, LOST SAVINGS OR OTHER INCIDENTAL, SPECIAL OR CONSEQUENTIAL DAMAGES ARISING OUT OF THE USE OR INABILITY TO USE SOFTWARE, EVEN IF TTEC OR ITS SUPPLIERS HAVE BEEN ADVISED OF THE POSSIBILITY OF SUCH DAMAGES, NOR FOR THIRD PARTY CLAIMS.

#### **U.S. GOVERNMENT RESTRICTED RIGHTS:**

The Software is provided with RESTRICTED RIGHTS. Use, duplication or disclosure by the U.S. Government is subject to restrictions set forth in subdivision (b)(3)(ii) or (c)(i)(ii)of the Rights in Technical Data and Computer Software Clause set forth in 252.227-7013, or 52.227-19 (c)(2) of the DOD FAR, as appropriate.

#### **GENERAL:**

You may not sublicense, lease, rent, assign or transfer this license or Software. Any attempt to sublicense, lease, rent, assign or transfer any of the rights, duties or obligations hereunder is void. You agree that you do not intend to, and will not ship, transmit, export or re-export (directly or indirectly) Software, including any copies of Software, or any technical information contained in Software or its media, or any direct product thereof, to any country or destination prohibited by government of Japan, the United States and the relevant country. This license shall be governed by the laws of Japan or, at the election of a Supplier of TTEC concerned with a dispute arising from or relating to this Agreement, the laws of the Country designated from time to time by the relevant Supplier of TTEC. If any provision or portion of this License Agreement shall be found to be illegal, invalid or unenforceable, the remaining provisions or portions shall remain in full force and effect.

YOU ACKNOWLEDGE THAT YOU HAVE READ THIS LICENSE AGREEMENT AND THAT YOU UNDERSTAND ITS PROVISIONS. YOU AGREE TO BE BOUND BY ITS TERMS AND CONDITIONS. YOU FURTHER AGREE THAT THIS LICENSE AGREEMENT CONTAINS THE COMPLETE AND EXCLUSIVE AGREEMENT BETWEEN YOU AND TTEC AND ITS SUPPLIERS AND SUPERSEDES ANY PROPOSAL OR PRIOR AGREEMENT, ORAL OR WRITTEN, OR ANY OTHER COMMUNICATION RELATING TO THE SUBJECT MATTER OF THIS LICENSE AGREEMENT.

Contractor/Manufacturer is Toshiba Tec Corporation, 1-11-1, Osaki, Shinagawa-ku, Tokyo, 141-8562, Japan

# **CONTENTS**

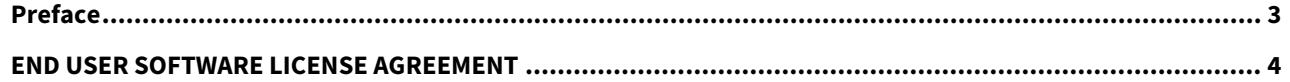

#### **Chapter 1 BEFORE INSTALLATION**

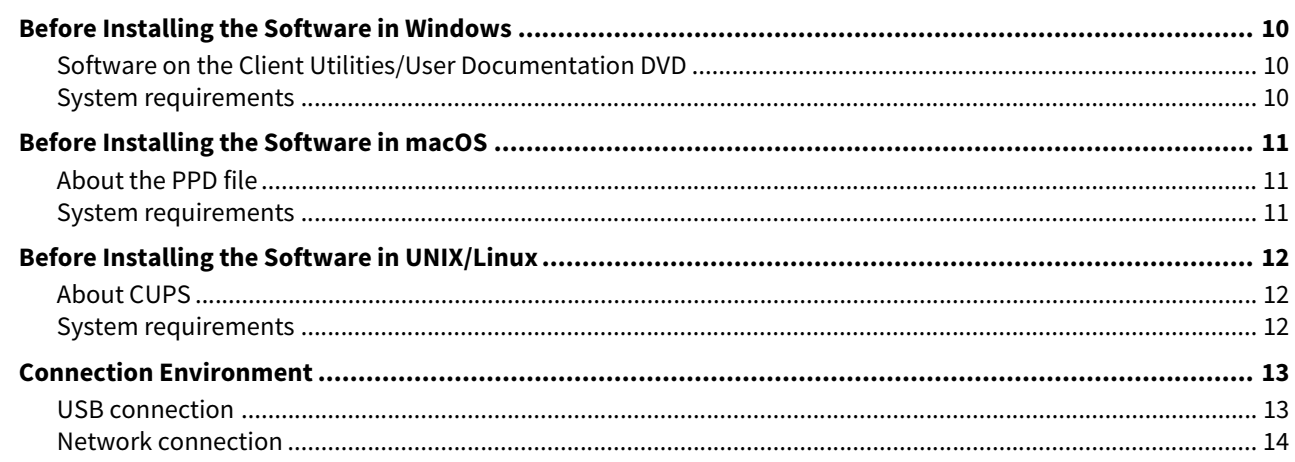

#### **Chapter 2 INSTALLATION IN WINDOWS**

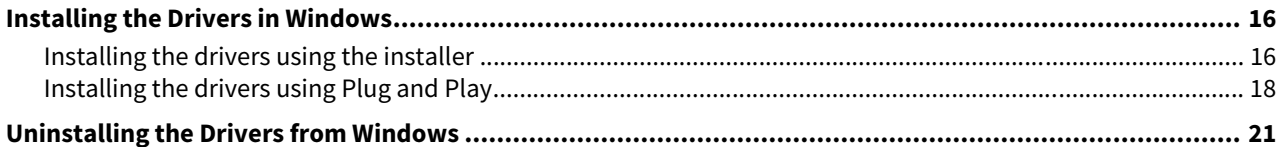

#### **Chapter 3 INSTALLATION IN macOS**

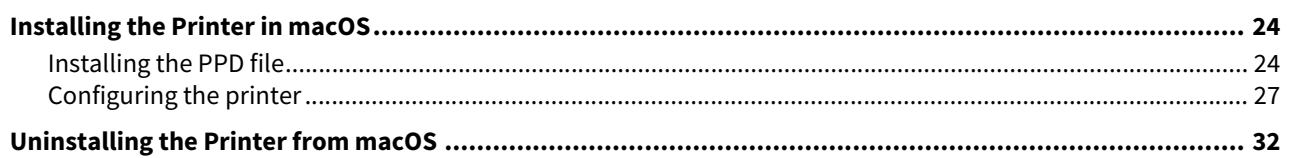

#### **INSTALLATION IN UNIX/Linux Chapter 4**

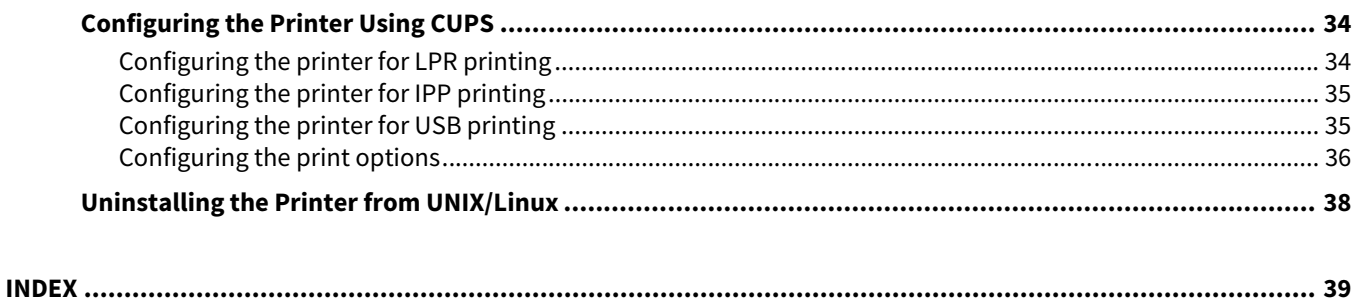

# <span id="page-8-0"></span>**BEFORE INSTALLATION**

Before you start the installation, refer to the following pages according to the operating system that you use.

ı

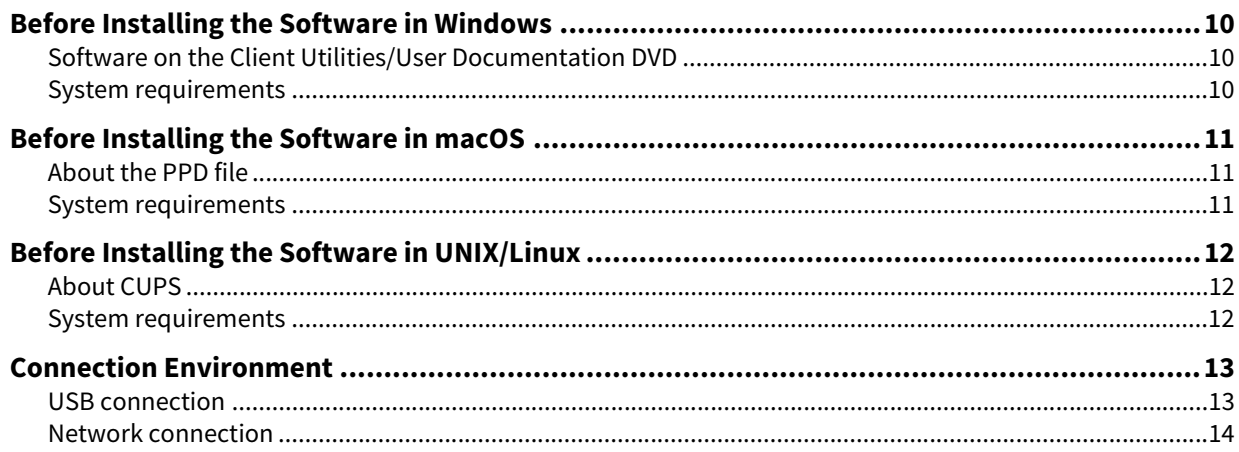

# <span id="page-9-3"></span><span id="page-9-0"></span>**0.Before Installing the Software in Windows**

Refer to the following pages to install the software in Windows:

 [P.10 "Software on the Client Utilities/User Documentation DVD"](#page-9-5)

- [P.10 "System requirements"](#page-9-4)
- **P.13 "Connection Environment"**

 [P.34 "Configuring the Printer Using CUPS"](#page-33-0)

# <span id="page-9-5"></span><span id="page-9-1"></span>**Software on the Client Utilities/User Documentation DVD**

#### <span id="page-9-9"></span>**Printer driver**

<span id="page-9-6"></span>Allows you to use this equipment as a printer when it is connected to a Windows computer.

- PCL6 Printer 2 driver You can use this depending on the purposes of the applications in various usages.
- PS3 printer driver\* This printer driver is suitable for printing from a general application, such as a DTP application supporting PostScript.
- XPS printer driver This printer driver is suitable for printing from a Windows Presentation Foundation (WPF) application.
- <span id="page-9-10"></span>To use the PS3 printer driver, the PostScript Kit option needs to be installed in the equipment.

#### **Scanner driver**

Allows you to scan the originals set in this equipment remotely from your Windows computer and send the image to a TWAIN-compliant application.

#### <span id="page-9-7"></span>**e-STUDIO Scan Editor**

Allows you to scan the original set in this equipment from your Windows computer and edit the scanned images simply.

<span id="page-9-8"></span>**N/W Fax driver**

Allows you to send electronic documents from your Windows computer to one or more destinations.

Tip

The N/W-Fax driver is not available for e-STUDIO2822AM.

## <span id="page-9-4"></span><span id="page-9-2"></span>**System requirements**

#### **CPU**

1 GHz minimum (1 GHz or faster recommended)

- **•** Memory
	- 32-bit processor
	- 1 GB (2 GB recommended)

64-bit processor

- 2 GB (4 GB recommended)
- **Interface**

USB 2.0 (Hi-Speed)

 $\cdot$  OS

Windows 7 SP1 Windows 8.1 Windows 10 Windows Server 2008 SP2 Windows Server 2008 R2 SP1 Windows Server 2012 Windows Server 2012 R2 Windows Server 2016

# <span id="page-10-3"></span><span id="page-10-0"></span>**0.Before Installing the Software in macOS**

Refer to following pages to install the software and configure the printer in macOS:

- [P.11 "About the PPD file"](#page-10-4)
- [P.11 "System requirements"](#page-10-5)
- [P.13 "Connection Environment"](#page-12-2)
- [P.34 "Configuring the Printer Using CUPS"](#page-33-0)

# <span id="page-10-4"></span><span id="page-10-1"></span>**About the PPD file**

<span id="page-10-7"></span><span id="page-10-6"></span>You need to install an exclusive PPD file (PostScript Printer Description file) in macOS to print with the equipment. This file contains information about controller-specific features of the equipment.

# <span id="page-10-5"></span><span id="page-10-2"></span>**System requirements**

To install the PPD file in macOS and print with the equipment, the following environment is required.

**CPU**

1 GHz minimum (1 GHz or faster recommended)

- **Memory**
	- 32-bit processor
	- 2 GB

64-bit processor

- 2 GB (4 GB recommended)

- **Display resolution**
	- 1028 x 768 dots or more
- $\cdot$  OS

OS X 10.11 to macOS 10.14

 **Protocol** TCP/IP

 $\mathbf{1}$ 

# <span id="page-11-3"></span><span id="page-11-0"></span>**0.Before Installing the Software in UNIX/Linux**

Refer to following pages to install the software and configure the printer in UNIX/Linux:

- **P.12 "About CUPS"**
- [P.12 "System requirements"](#page-11-5)
- [P.13 "Connection Environment"](#page-12-2)
- <span id="page-11-6"></span>**P.34 "Configuring the Printer Using CUPS"**

# <span id="page-11-4"></span><span id="page-11-1"></span>**About CUPS**

<span id="page-11-7"></span>When you configure the printer in UNIX/Linux using CUPS, you can use LPR printing or IPP printing. This guide describes the behavior, options, and installation method of the CUPS printer driver for the equipment. The behavior of the printer driver presented in this manual is consistent with CUPS v1.2.4. The driver may appear and/or operate slightly differently in different versions. In the CUPS environment, you use a PostScript Printer Description (PPD) file, not a printer driver to configure the printing. The PPD file is included in this package.

# <span id="page-11-5"></span><span id="page-11-2"></span>**System requirements**

#### **Development Environment**

The supported UNIX/Linux environment is as follows.

OS: Redhat Enterprise 5.10.x, 6.5.x, 7.4.x Fedora Ver.27 Open SuSE Leap 42.3 Bharat Operating System 6.x

CUPS: 1.2.4

#### **Implementation Method**

This driver consists of a PPD file that works in conjunction with an interface like XPP, KPrinter, etc. It can also be used on OSX in the same way that it is used on Linux, but this is not recommended.

<span id="page-12-2"></span><span id="page-12-0"></span>A USB connection or network connection is available.  [P.13 "USB connection"](#page-12-3)  [P.14 "Network connection"](#page-13-1)

# <span id="page-12-3"></span><span id="page-12-1"></span>**USB connection**

Before installing the drivers, connect the equipment and the computer with a USB cable, and turn on the equipment.

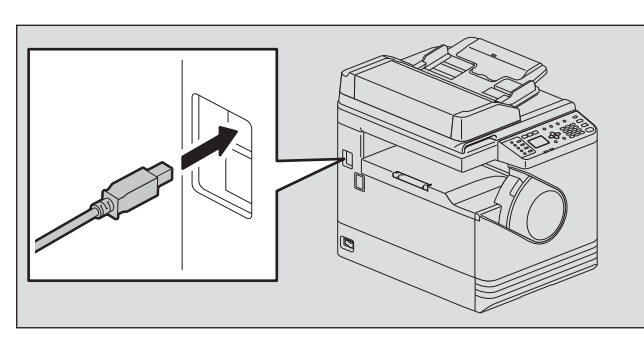

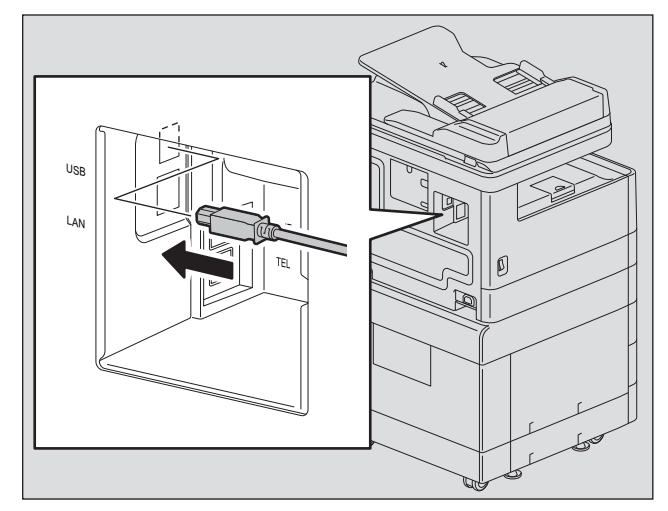

# <span id="page-13-1"></span><span id="page-13-0"></span>**Network connection**

Before installing the drivers, connect the equipment to the network, and then turn on the equipment.

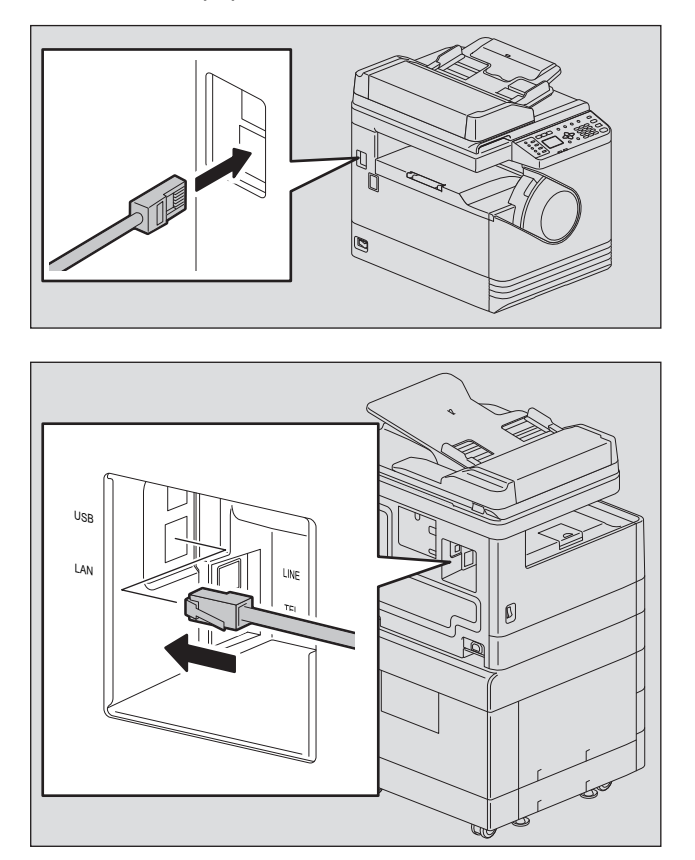

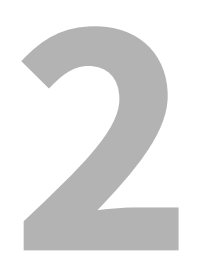

# <span id="page-14-0"></span>**2.INSTALLATION IN WINDOWS**

This chapter explains the installation in Windows.

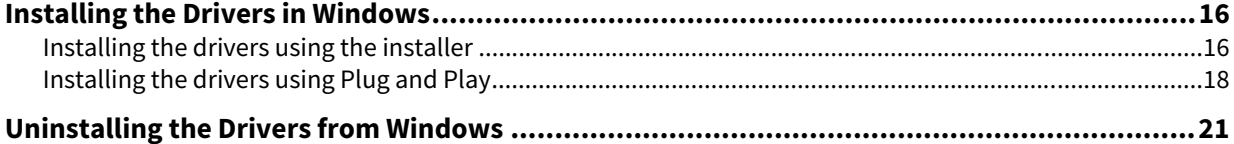

<span id="page-15-4"></span><span id="page-15-2"></span><span id="page-15-0"></span>This section describes how to install the printer, scanner, and N/W Fax drivers in Windows. Installing the drivers requires the administrator authority.

Install the drivers using the installer or the Windows Plug and Play function.  $\Box$  [P.16 "Installing the drivers using the installer"](#page-15-3)  $\square$  [P.18 "Installing the drivers using Plug and Play"](#page-17-1)

#### Note

- Close any running software, such as an antivirus program, before installing the drivers.
- For Windows 7, Windows 8.1, Windows 10, Windows Server 2008 R2, Windows Server 2012, or Windows Server 2016, use the installer to install the drivers. The Windows Plug and Play function cannot install them.  $\Box$  [P.16 "Installing the drivers using the installer"](#page-15-3)
- <span id="page-15-5"></span> When you are using Windows Server 2008 or Windows Server 2012, install [Desktop Experience] from [Server Manager] of [Administrative Tools] before you install the scanner driver.

## <span id="page-15-3"></span><span id="page-15-1"></span>**Installing the drivers using the installer**

- **1 Make sure that the equipment is turned on.**
- **2 Insert the Client Utilities/User Documentation DVD into your computer.**
	- The installer automatically starts and opens the installation dialog box.
	- If the installer does not automatically start, open the "Drivers" folder and double-click "Setup.exe" in the DVD.
- **3 Select "I accept the terms of the license agreement" and click [Next].**
- **4 Select [USB Connection] or [Network Connection], and then click [Next].**
- **5 Make sure that the equipment has been connected to the computer or the network and click [Next].**

If you have selected [USB Connection] at the previous step, proceed to step 7.

## **6 Check the detected printer, select the model and click [Next].**

#### Note

If the equipment is not discovered over the network, specify the IP address manually following the steps below. For the IP address of the equipment, refer to **User's Guide "Chapter 6: VARIOUS FUNCTIONS - Network Menu List - Setting the TCP/IP protocol"**.

#### 1. Click [Back].

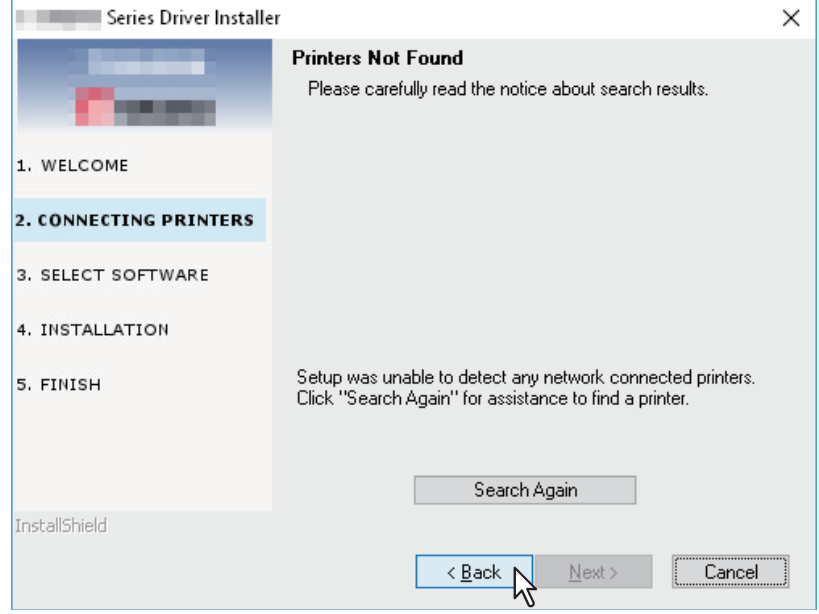

2. Select [Select if you want to set the printer's IP Address manually.], and then click [Next].

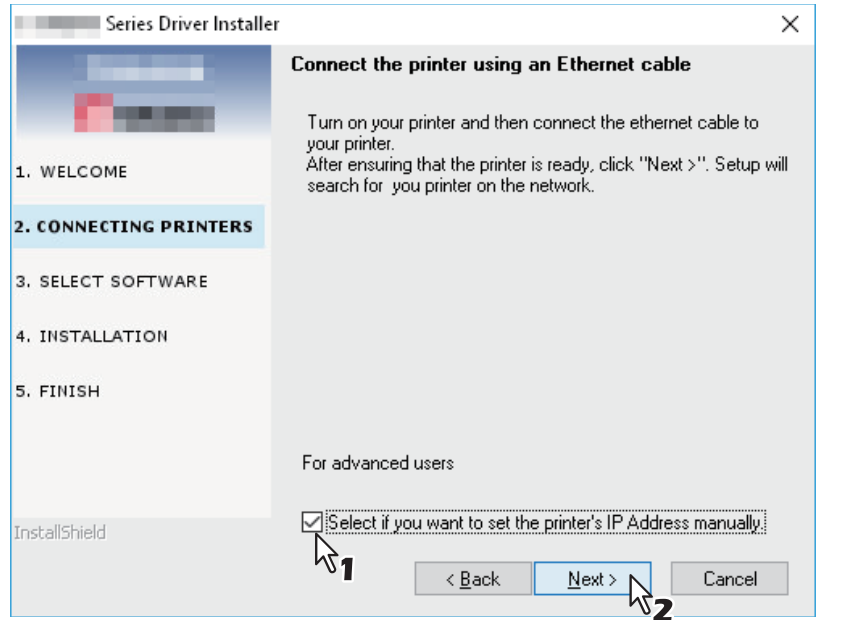

3. Enter the IP address of the equipment under [Specify a network printer by host name of IP address.], then click [Next].

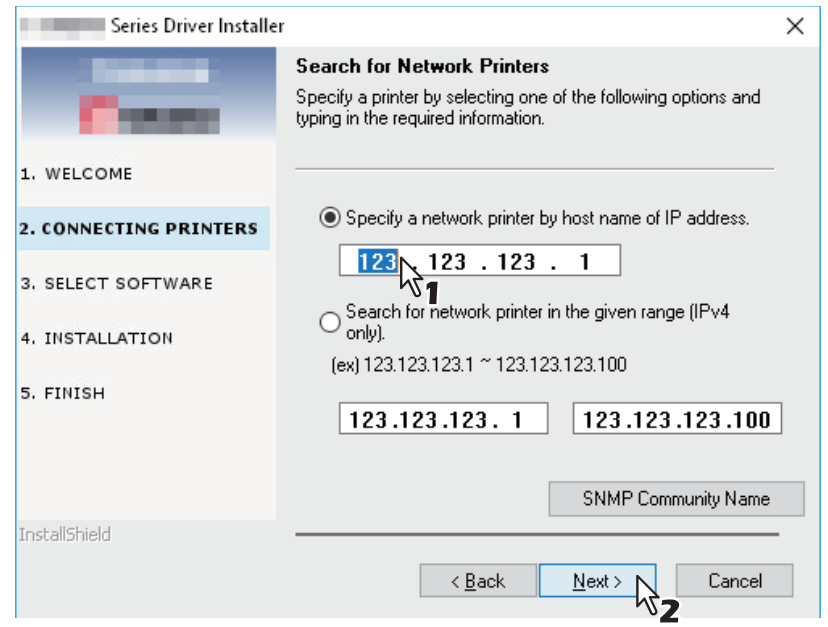

**7 Check the model and the software to install and click [Next].**

#### Note

The option to select the model name is not displayed depending on the model used.

## **8 Click [Finish] when the installation is complete.**

To install e-STUDIO Scan Editor, open the [Application] - [e-STUDIO Scan Editor] folders, double-click "eSScanSetup.exe", and follow the instructions that appear on the screen. After the installation, remove the DVD from the computer.

Tip

The Installer may ask you to restart your computer. If it does, select "Yes, I want to restart my computer now." to restart your computer.

## <span id="page-17-1"></span><span id="page-17-0"></span>**Installing the drivers using Plug and Play**

<span id="page-17-2"></span>You can use the Windows Plug and Play function to install the drivers in Windows Server 2008. When using Plug and Play, first the scanner driver is installed, and then the printer driver.

#### Note

For Windows 7, Windows 8.1, Windows 10, Windows Server 2008 R2, Windows Server 2012, or Windows Server 2016, use the installer to install the drivers. The Windows Plug and Play function cannot install them.  $\Box$  [P.16 "Installing the drivers using the installer"](#page-15-3)

Tip

An additional printer wizard can also be used to install the printer driver. To use the additional printer wizard, select the USB port or the network port that the equipment is connected to using "Choose a Printer Port".

# **1 Connect this equipment to the computer using a USB cable, and then start the computer.**

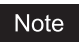

Do not connect or disconnect the USB cable when starting up the computer.

# **2 Turn on the equipment.**

The Found New Hardware dialog box appears.

If it does not appear, turn off this equipment, and then wait approximately 10 seconds before turning it on again. If you turn this equipment on immediately after turning it off, it may not function correctly.

# **3 Click "Locate and install driver software (recommended)".**

The dialog box requesting the disk (Client Utilities/User Documentation DVD) appears.

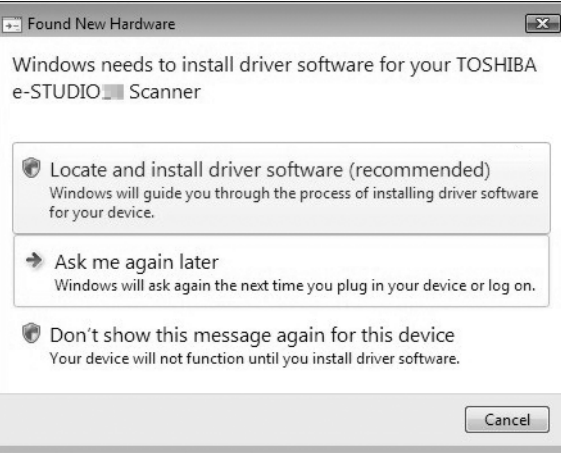

If the User Account Control dialog box appears, click [Allow] or [Continue].

**4 Click "I don't have the disc. Show me other options".**  $\boxed{3}$ D Found New Hardware - TOSHIBA e-STUDIO Scanner Insert the disc that came with your TOSHIBA e-STUDIO I Scanner If you have the disc that came with your device, insert it now. Windows will automatically search the disc for driver software. I don't have the disc. Show me other options. Cancel

- **5 Insert the Client Utilities/User Documentation DVD into the computer.**
- **6 Click "Browse my computer for driver software (advanced)".** D Found New Hardware - TOSHIBA e-STUDIO Scanner Windows couldn't find driver software for your device  $\blacktriangleright$  Check for a solution Windows will check to see if there are steps you can take to get your device working. Showse my computer for driver software (advanced) Locate and install driver software manually Cancel
- **7 Select the folder on the DVD that contains the drivers, and then click [OK].** Select the folder according to the driver, language and operating system you are using.
	- For example, for a 32-bit English OS with a scanner driver, select "Drive name:\Drivers\e-STUDIOXXXXXSeries\SCANNER\English\i386".

## **8 Click [Next].**

If the Windows Security dialog box appears, click [Install this driver software anyway].

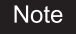

If a message prompting you to confirm the device software installation appears, select the option of trusting the publisher such as [Install] or [Continue Anyway] to proceed with the installation.

**9 When the installation completes, click [Close].**  $\boxed{\mathbf{x}}$ D Found New Hardware - TOSHIBA e-STUDIO The software for this device has been successfully installed Windows has finished installing the driver software for this device: TOSHIBA e-STUDIO  $\sum_{i=1}^{\infty}$  $Cose$ 

The Found New Hardware dialog box appears again and the installation of the printer driver begins.

- **10Repeat steps 4 through 9 to install the printer driver.**
- **11After installation, make sure the icon for the installed printer appears in the Printers window.**
- **12Remove the DVD from the computer.**

 $\overline{2}$ 

# <span id="page-20-1"></span><span id="page-20-0"></span>**0.Uninstalling the Drivers from Windows**

<span id="page-20-2"></span>This section explains how to uninstall the printer, scanner, N/W Fax drivers, and e-STUDIO Scan Editor. Uninstalling the drivers requires the administrator authority.

#### Note

- To perform uninstallation, you must log onto Windows with the "Administrator" account. However, even if you have logged on with a user account other than "Administrator", entering an administrator password upon display of the [User Account Control] dialog box enables you to perform the uninstallation by temporarily changing the user account.
- Even when you have logged on Windows with the "Administrator" account, the [User Account Control] dialog box may appear. In this case, click a button for allowing the operation, such as [Continue], and then continue.

#### Tip

Drivers other than e-STUDIO Scan Editor can be uninstalled from the installer on the DVD, too.

# **1 Open the [Uninstall a program] folder.**

Click [Start], and then click [Windows System] > [Control Panel] > [Uninstall a program] from the list of all applications.

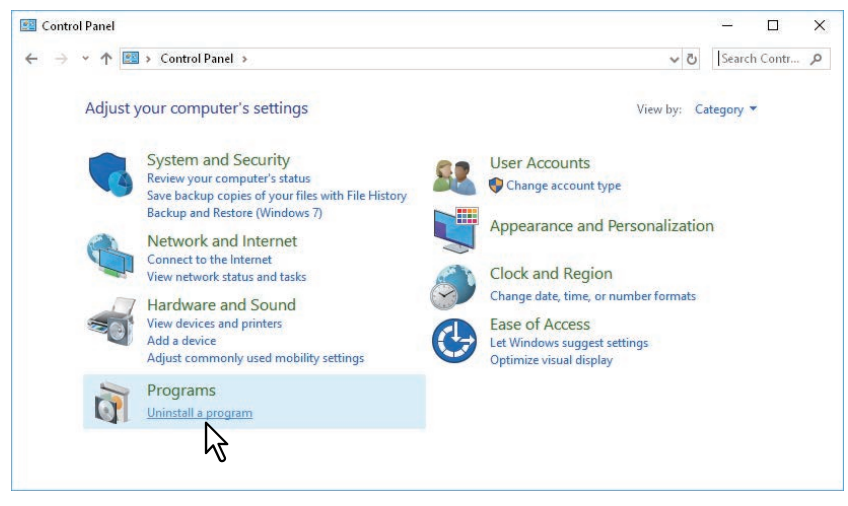

Tip

- Depending on the version of Windows 10, click [Start] and select [All apps], and then select [Windows System]> [Control Panel] > [Uninstall a program] from the list of all applications.
- For Windows 8.1 / Windows Server 2012, from the setting charm, click [Control Panel] > [Uninstall a program].
- For Windows 7 / Windows Server 2008, click [Start] > [Control Panel] > [Uninstall a program].

# **2 From the list, select you want to uninstall, and click [Uninstall].**

## **3 Click [Yes].**

**4 Click [Yes] to delete the setting files.**

Deleting files starts.

#### Note

If you want to reinstall the client software later, click [No] to have the setting files remain. You can restore the data and settings when you reinstall the client software.

22 Uninstalling the Drivers from Windows

# B

# <span id="page-22-0"></span>**INSTALLATION IN macOS**

This chapter explains the installation in macOS.

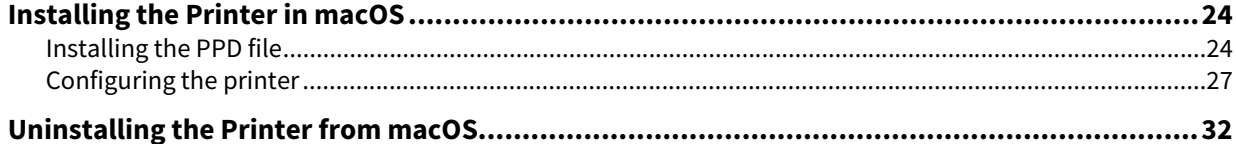

# <span id="page-23-2"></span><span id="page-23-0"></span>**0.Installing the Printer in macOS**

Refer to the following pages to install the PPD file and configure the printer in macOS:  $\Box$  [P.24 "Installing the PPD file"](#page-23-3) **P.27 "Configuring the printer"** 

# <span id="page-23-3"></span><span id="page-23-1"></span>**Installing the PPD file**

The following procedure explains the PPD file installation by example of the screens in macOS 10.14.

#### Note

The steps and screens may differ depending on the version of macOS. When you use OS X 10.11 to macOS 10.13, refer to the following steps for macOS 10.14 to carry out the installation.

- **1 Insert the Install Disc into the disc drive.**
- **2 Open the [MacPPD] folder, and then copy the ZIP file to the desktop.**
- **3 Double-click the ZIP file on the desktop.**
- **4 Double-click the Disk Image file.**
- **5 Double-click the icon in the installer window.**

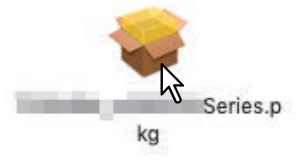

#### Note

When you start up the installer, be sure that macOS Printer Setup Utility is not operating. If a PPD file is installed while the macOS Printer Setup Utility is operating, the printer may not be normally recognized.

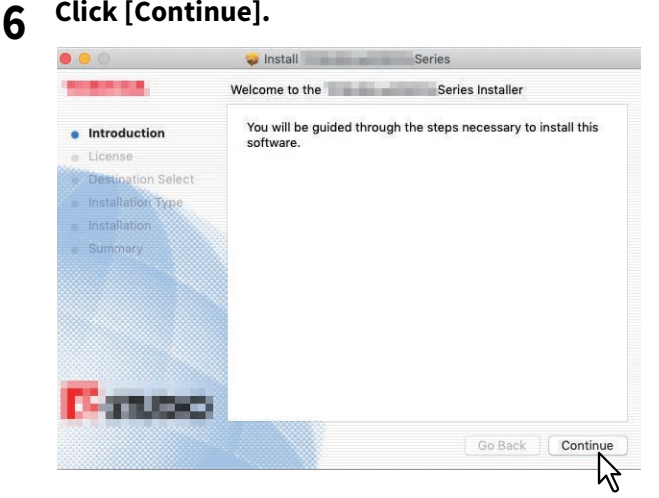

The [Software License Agreement] window is displayed.

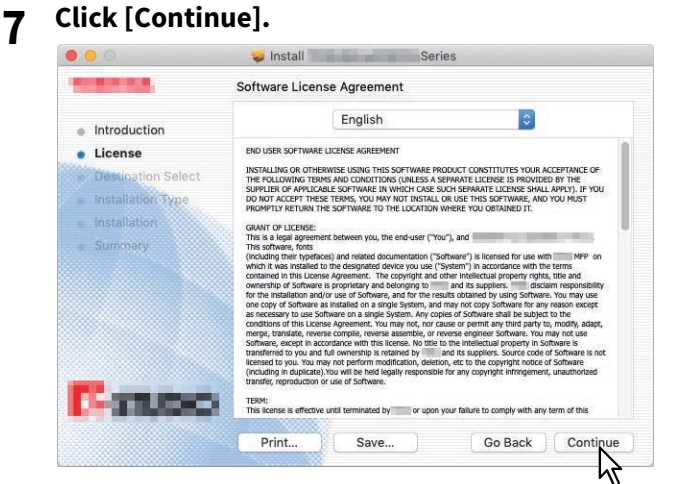

# **8 Click [Agree].**

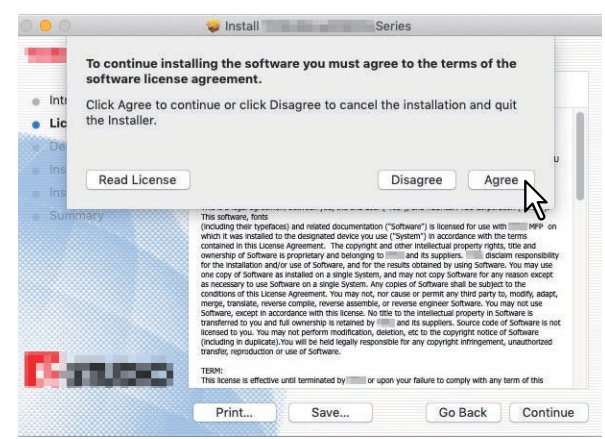

The [Standard Install] window is displayed.

## Note

The subsequent steps may differ depending on the macOS version.

# **9 Click [Install] (or [Upgrade]).**

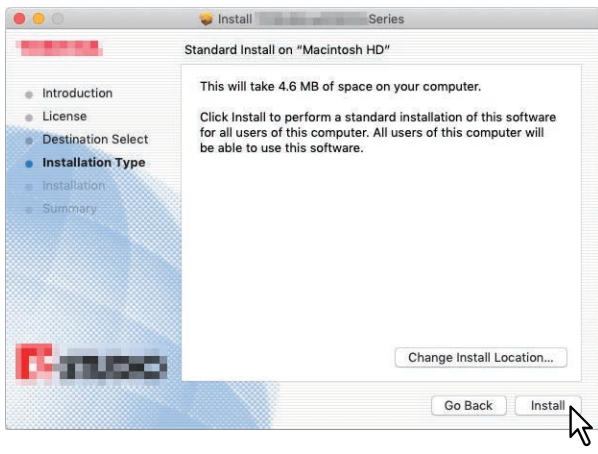

Tip

The Select a Destination dialog box appears by clicking [Change Install Location]. Select the boot disk for macOS and click [Continue].

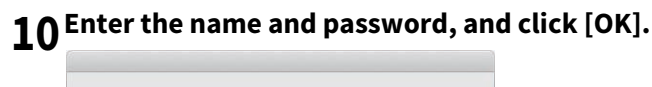

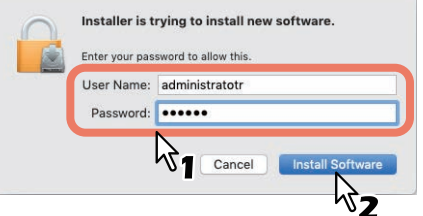

**11 Click [Close] to close the installer window.** 

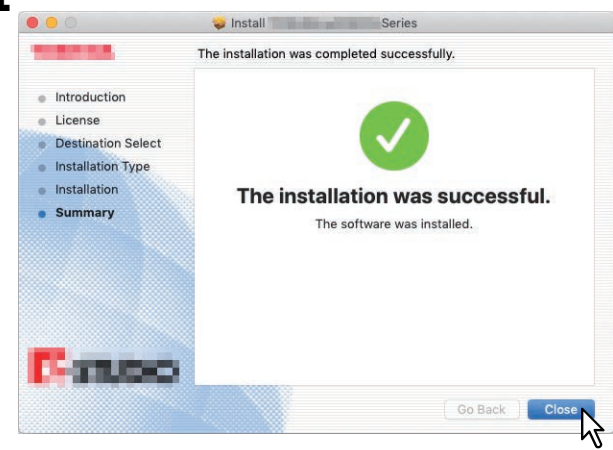

- **12Delete the ZIP files and Installer files created on the desktop.**
- **13 Continue the procedure for configuring the printer.**<br> **13**  $\text{m}$  [P.27 "Configuring the printer"](#page-26-1)
	-

#### Installing the Printer in macOS 27

# <span id="page-26-1"></span><span id="page-26-0"></span>**E** Configuring the printer

After you copy the PPD file to the library folder in the System Folder, you can configure the printer. The equipment supports the following Mac OS X print services:

**LPR printing**

**P.27** "Configuring LPR printing"

- **IPP printing**  [P.29 "Configuring IPP printing"](#page-28-0)
- **USB printing**  [P.31 "Configuring USB printing"](#page-30-0)

Tip

LPR printing and IPP printing are available when the equipment and your computer are connected over TCP/IP network.

# <span id="page-26-3"></span><span id="page-26-2"></span>**Configuring LPR printing**

The screens for macOS 10.14 are used in this section.

Tip

When you use OS X 10.11 to macOS 10.13, configure the printer in the same way as you do in macOS 10.14.

# **1 Open System Preferences and click [Printers & Scanners].**<br> **1 and Click [Printers & Scanners].**

- File<br>New  $\blacksquare$  $\bullet$ ■ ■ 4  $\overline{O}$ Gana Desktop & Docl Mission<br>Contro Language<br>& Region Security<br>& Privac Spotlight **Notification**  $\Box$  $\forall$ N Displays Energy Keyboard Mouse Tracknar  $\beta$ 8  $\odot$  $\bigcirc$  $\mathsf{b}$ d. ◈ iCloud Net Bluetooth Eytong  $ch$  $\mathbf{H}$  $\left(\hat{\textbf{h}}\right)$ 0  $\bullet$  $\frac{1}{18}$ Users &<br>Groups Parental<br>Controls Date & Time<br>Machii Accessibility
- 

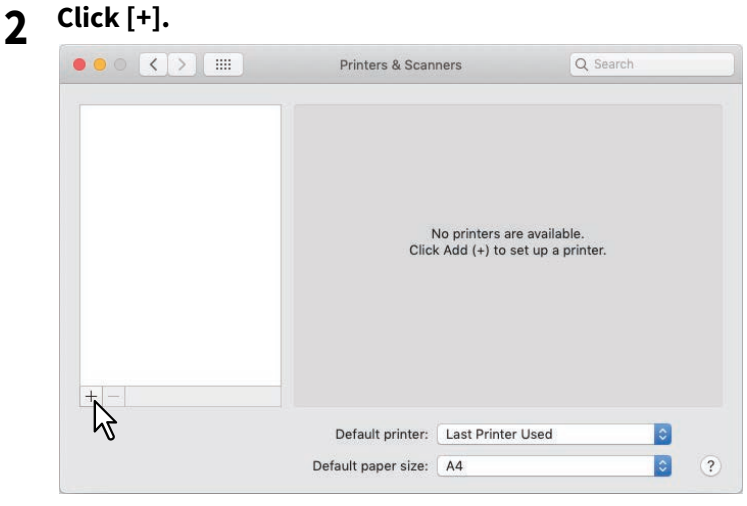

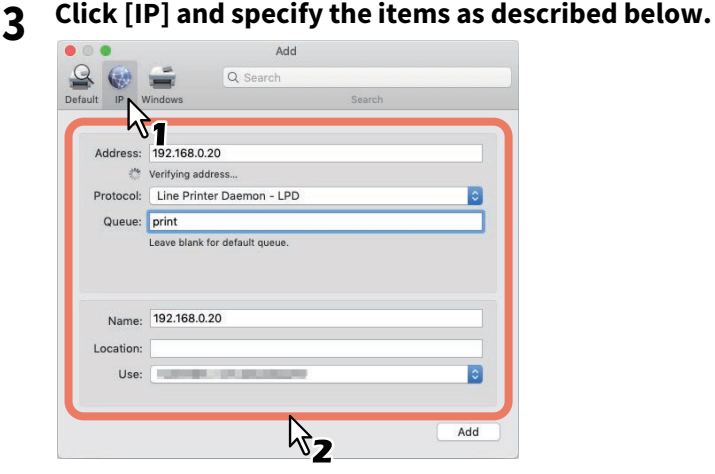

**Address**: <IP address or DNS name of this equipment> **Protocol**: Line Printer Daemon - LPD **Queue**: print **Name**: <Any Name> **Location**: <Any Name> **Use**: TOSHIBA e-STUDIO2329A for e-STUDIO2329A

TOSHIBA e-STUDIO2829A for e-STUDIO2829A TOSHIBA e-STUDIO2822AM for e-STUDIO2822AM TOSHIBA e-STUDIO2822AF for e-STUDIO2822AF

Tip

- In the [Name] box, the name that is entered in the [Address] box is automatically displayed.
- Even when you enter the IP address or DNS name of this equipment in the [Address] box, the correct name might not be selected in the [Use] box. Select [Other] in the [Use] box and select the correct PPD file for the equipment from the [/Library/Printers/PPDs/Contents/Resources/en.lproj] folder.
	- EST2329A.ppd for e-STUDIO2329A
	- EST2829A.ppd for e-STUDIO2829A
	- EST2822AM.ppd for e-STUDIO2822AM
	- EST2822AF.ppd for e-STUDIO2822AF

# **4 Click [Add].**

The [Installable Options] window appears.

#### Tip

If the screen below appears, click [Continue] to continue the printer setup.

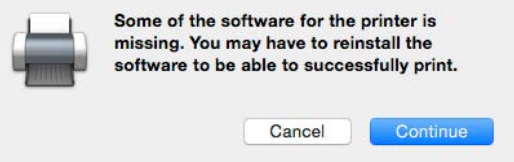

#### **5 Set the following options.**

#### **For e-STUDIO2329A/2829A:**

**Drawer 2** — Select this when the drawer 2 is installed. **Drawer 2 and 3** — Select this when the drawer 2 and 3 are installed. **Drawer 2, 3 and 4** — Select this when the drawer 2, 3 and 4 are installed. **ADU** — Select the check box to use the Automatic Duplexing Unit.

#### **For e-STUDIO2822AM/2822AF:**

**ADU** — Select the check box to use the Automatic Duplexing Unit.

#### **6 Click [OK].**

The printer is added to the Printer List.

# $\overline{\mathbf{3}}$ **INSTALLATION IN macOS INSTALLATION IN macOS**

# <span id="page-28-1"></span><span id="page-28-0"></span>**Configuring IPP printing**

The screens for macOS 10.14 are used in this section.

Tip

When you use OS X 10.11 to macOS 10.13, configure the printer in the same way as you do in macOS 10.14.

**1 Open System Preferences and click [Printers & Scanners].** File<br>New<br>Ope  $\mathbf{C}$ Ķ.  $\overline{a}$ **⊕**  $0000$  $\overline{O}$ Desktop &<br>Screen Saver Genera Mission<br>Control Language<br>& Region Spotlight Notification Dock Security<br>& Privacy Energy<br>Saver Œ R Displays Keyboard Mouse Trackpad  $\overline{\mathcal{V}}$ Bluetooth  $\odot$  $\bigcirc$ **A**  $\bigcirc$ ◈  $\mathsf{L}$ iCloud Internet<br>Accounts Software<br>Update Network Extension Sharing  $\bigcirc$ <br>Siri  $\begin{array}{c}\n\hline\n\text{Data} \\
\hline\n18 \\
\text{Date & Time}\n\end{array}$  $\mathbf{\underline{u}}$  $\bigcirc$  $\odot$  $(\tau)$ Parental<br>Controls Users &<br>Groups Time<br>Machine Accessibility

**2 Click [+].**

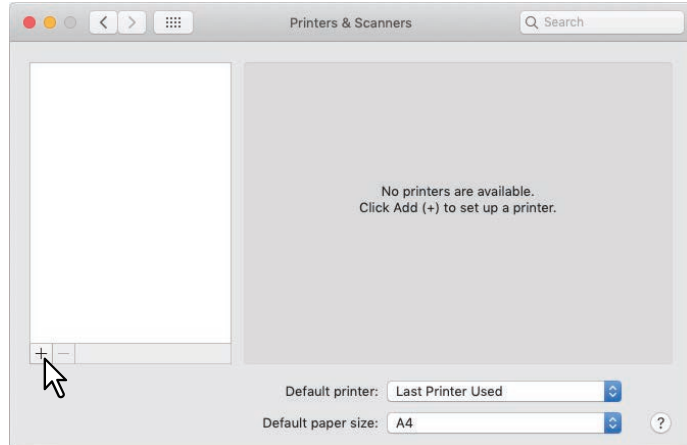

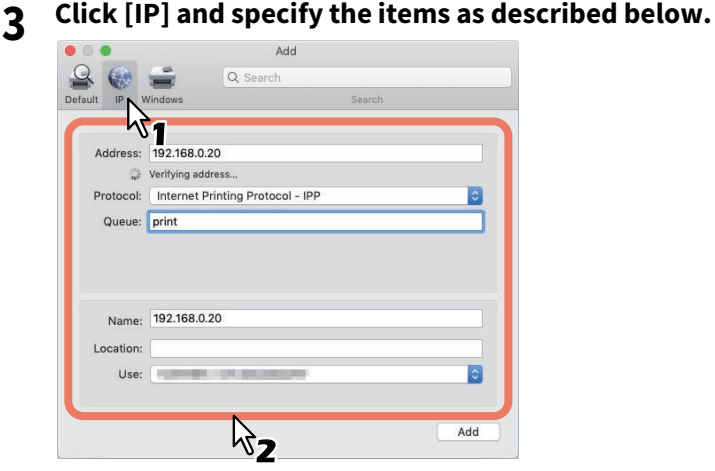

**Address**: <IP address or DNS name of this equipment> **Protocol**: Internet Printing Protocol - IPP **Queue**: Print **Name**: <Any Name> **Location**: <Any Name> **Use**: TOSHIBA e-STUDIO2329A for e-STUDIO2329A TOSHIBA e-STUDIO2829A for e-STUDIO2829A

TOSHIBA e-STUDIO2822AM for e-STUDIO2822AM TOSHIBA e-STUDIO2822AF for e-STUDIO2822AF

Tip

- In the [Name] box, the name that is entered in the [Address] box is automatically displayed.
- Even when you enter the IP address or DNS name of this equipment in the [Address] box, the correct name might not be selected in the [Use] box. Select [Other] in the [Use] box and select the correct PPD file for the equipment from the [/Library/Printers/PPDs/Contents/Resources/en.lproj] folder.
	- EST2329A.ppd for e-STUDIO2329A
	- EST2829A.ppd for e-STUDIO2829A
	- EST2822AM.ppd for e-STUDIO2822AM
	- EST2822AF.ppd for e-STUDIO2822AF

# **4 Click [Add].**

The Installable Options window appears.

#### Tip

If the screen below appears, click [Continue] to continue the printer setup.

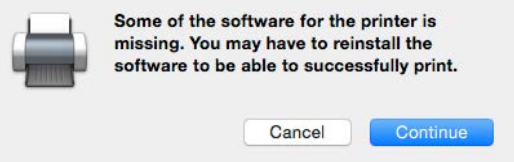

#### **5 Set the following options.**

#### **For e-STUDIO2329A/2829A:**

**Drawer 2** — Select this when the drawer 2 is installed. **Drawer 2 and 3** — Select this when the drawer 2 and 3 are installed. **Drawer 2, 3 and 4** — Select this when the drawer 2, 3 and 4 are installed. **ADU** — Select the check box to use the Automatic Duplexing Unit.

#### **For e-STUDIO2822AM/2822AF:**

**ADU** — Select the check box to use the Automatic Duplexing Unit.

## **6 Click [OK].**

The printer is added to the Printer List.

# $\overline{\mathbf{3}}$ **INSTALLATION IN macOS INSTALLATION IN macOS**

# <span id="page-30-1"></span><span id="page-30-0"></span>**Configuring USB printing**

- 
- **1 Connect to your PC using a USB cable. 2 Click [System Preferences] > [Printers & Scanners] and select the icon of this equipment. Then click [Options & Supplies] > [Options].**

# **3 Set the following options.**

**Drawer 2** — Select this when the drawer 2 is installed. **Drawer 2 and 3** — Select this when the drawer 2 and 3 are installed. **Drawer 2, 3 and 4** — Select this when the drawer 2, 3 and 4 are installed. **ADU** — Select the check box to use the Automatic Duplexing Unit.

**4 Click [OK].**

<span id="page-31-1"></span><span id="page-31-0"></span>In order to uninstall the printer from macOS, delete the PPD file and other files in the following folders.

- For e-STUDIO2329A: Library/Printers/PPDs/Contents/Resources/en.lproj/EST2329A.ppd
- For e-STUDIO2829A: Library/Printers/PPDs/Contents/Resources/en.lproj/EST2829A.ppd For e-STUDIO2822AM:
- Library/Printers/PPDs/Contents/Resources/en.lproj/EST2822AM.ppd For e-STUDIO2822AF:
- Library/Printers/PPDs/Contents/Resources/en.lproj/EST2822AF.ppd For e-STUDIO2329A/2829A:
- Library/Printers/toshiba/ES2829ASeries
- For e-STUDIO2822AM/2822AF: Library/Printers/toshiba/ES2822ASeries

# 4

# <span id="page-32-0"></span>**4.INSTALLATION IN UNIX/Linux**

This chapter explains the installation in UNIX/Linux.

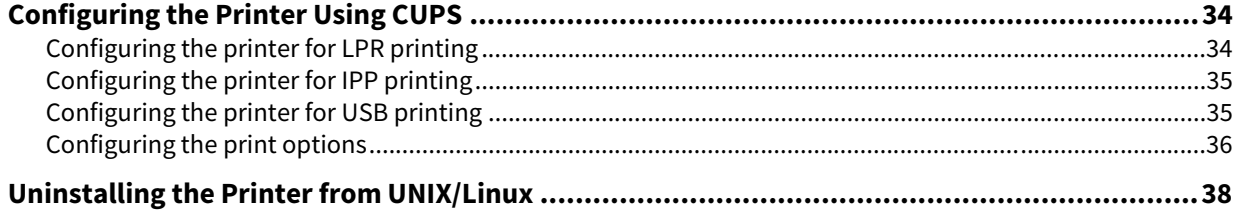

# <span id="page-33-2"></span><span id="page-33-0"></span>**0.Configuring the Printer Using CUPS**

<span id="page-33-4"></span>Refer to the following pages to install the PPD file and configure the printer in UNIX/Linux for LPR printing, IPP printing or USB printing.

- [P.34 "Configuring the printer for LPR printing"](#page-33-3)
- [P.35 "Configuring the printer for IPP printing"](#page-34-2)
- $\Box$  [P.35 "Configuring the printer for USB printing"](#page-34-3)
- <span id="page-33-5"></span> $\Box$  [P.36 "Configuring the print options"](#page-35-1)

# <span id="page-33-3"></span><span id="page-33-1"></span>**Configuring the printer for LPR printing**

To set up CUPS, copy the PPD file onto the UNIX/Linux workstation, install the printer, and then configure PPD. You can use a browser to install the printer and configure PPD.

After extracting the PPD file, restart the CUPS daemon.

- **1 Insert the Install Disc into the disc drive.**
- **2 Log on to the root account.**
- **3 Install the RPM package with the rpm command.**
- **4 Enter the following command:**

service cups start

#### Note

If the CUPS has already been started, stop the CUPS service once by entering "service cups stop" command, and then enter the above command to restart the CUPS service.

## **5 Open the browser and locate CUPS by typing "http://localhost:631/" in the address box.**

Tip

When you use Red Hat Linux, access CUPS with the following command: /usr/bin/cupsconfig

- **6 Click [Add Printer] on the [Administration] tab.**
- **7 Select [LPD/LPR Host or Printer] and click [Continue].**
- **8 Enter "lpd://<IP address>/Print" in the [Connection] box and click [Continue].**

#### Note

Make sure to capitalize the "P" in "Print" for the device URI.

#### **9 Enter the printer name, description, and location of the printer in each box, and click [Continue].**

#### **Note**

If a new printer name is a duplicate of a name already in the printer list, the new printer will replace the original printer.

#### **10Select [TOSHIBA] in the [Make] box and click [Continue].**

#### Note

If you do not see [TOSHIBA] in the [Make] list, restart CUPS.

## **11 Select the model name in the [Model] list and click [Add Printer].**

# **12 Go to the following page for configuring the print options:**

 [P.36 "Configuring the print options"](#page-35-1)

# <span id="page-34-2"></span><span id="page-34-0"></span>**Configuring the printer for IPP printing**

<span id="page-34-4"></span>When you want to set up an IPP print queue in the Linux OS, follow the procedures here.

- **1 Insert the Install Disc into the disc drive.**
- **2 Log on to the root account.**
- **3 Install the RPM package with the rpm command.**
- **4 Enter the following command:**

service cups start

#### Note

If the CUPS has already been started, stop the CUPS service once by entering "service cups stop" command, and then enter the above command to restart the CUPS service.

**5 Open the browser and locate CUPS by typing "http://localhost:631/" in the address box.**

#### Tip

When you use Red Had Linux, enter the following command to access "Common UNIX Printing System" page. /usr/bin/cupsconfig

- **6 Click [Add Printer] on the [Administration] tab.**
- **7 Select "Internet Printing Protocol (http)" and click [Continue].**
- **8 Enter "http://<IP address>:631/Print" in the [Connection] box and click [Continue].**
- **9 Enter the printer name, description, and location of the printer in each box, and click [Continue].**

#### Note

If a new printer name is a duplicate of a name already in the printer list, the new printer will replace the original printer.

- **10Select [TOSHIBA] in the [Make] box and click [Continue].**
- **11** Select the model name in the [Model] box and click [Add Printer].
- **12 Confirm that the message notifying that the new printer has been properly added appears.**
- **13Go to the following page for configuring the print options:**

<span id="page-34-5"></span>**P.36 "Configuring the print options"** 

# <span id="page-34-3"></span><span id="page-34-1"></span>**Configuring the printer for USB printing**

When you want to set up an USB print queue in the Linux OS, follow the procedures here.

- **1 Insert the Install Disc into the disc drive.**
- **2 Log on to the root account.**
- **3 Install the RPM package with the rpm command.**
- **4 Enter the following command:** service cups start
- **5 Connect to your PC using a USB cable.**
- **6 Go to the following page for configuring the print options:** 
	- $\Box$  [P.36 "Configuring the print options"](#page-35-1)

4

# <span id="page-35-1"></span><span id="page-35-0"></span>**Configuring the print options**

<span id="page-35-2"></span>You can set the print options that are applied to the print jobs using CUPS.

- **1 Click the [Manage Printers] link on the [Administration] tab.**
- **2 Select this equipment and then click [Set Default Options].**
- **3 Configure the print options on the displayed page.**

The underscored items are set by default.

#### **Installed Options**

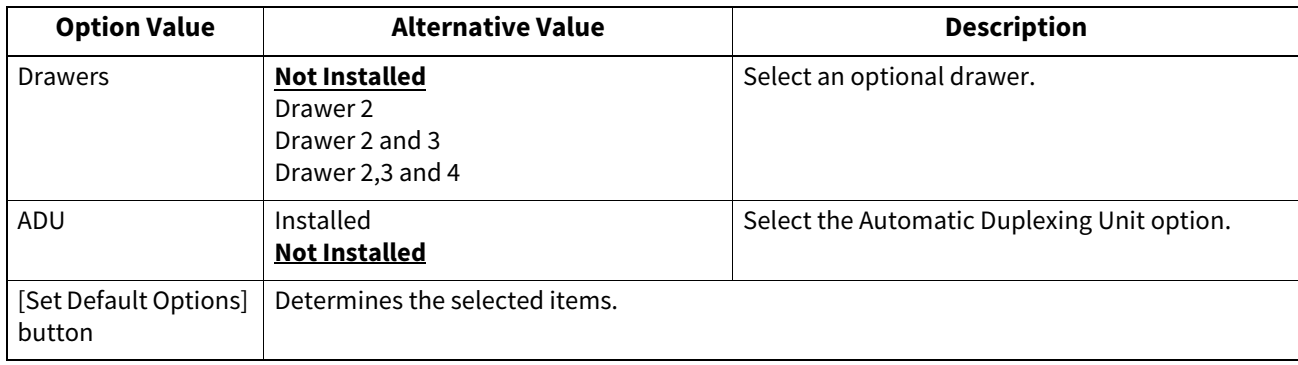

### **General**

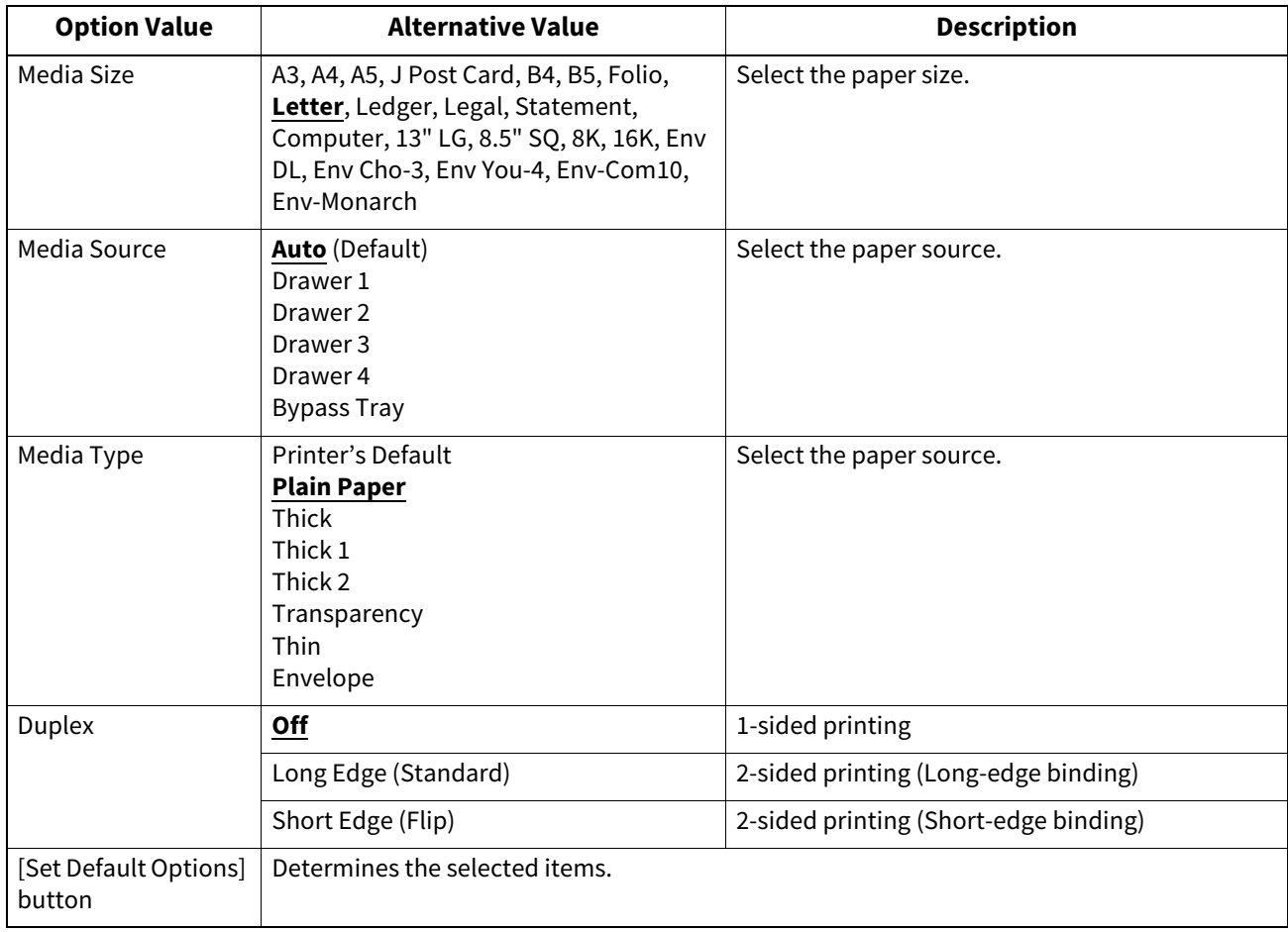

#### **Printing Modes**

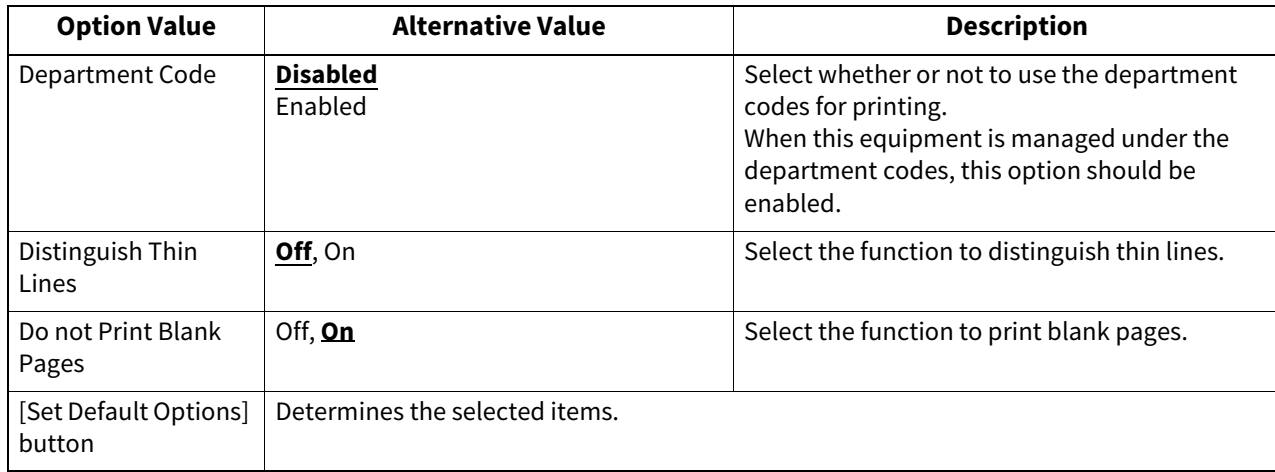

# **Printing Modes DC**

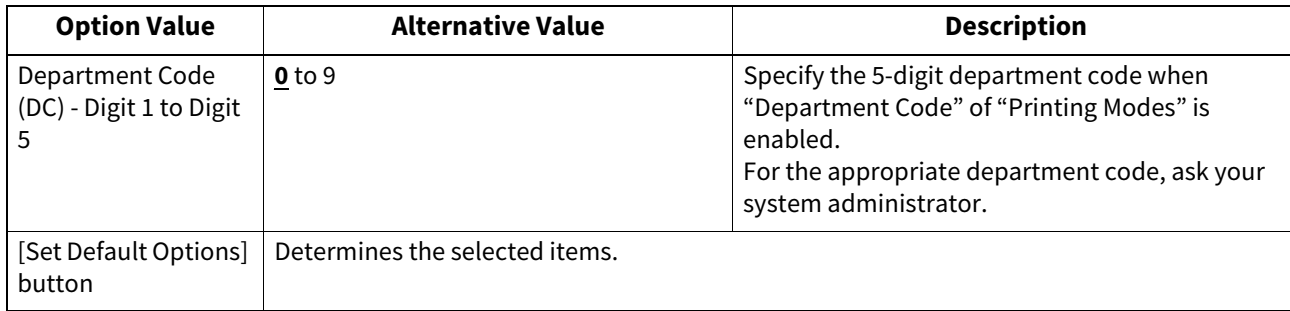

# **Quality**

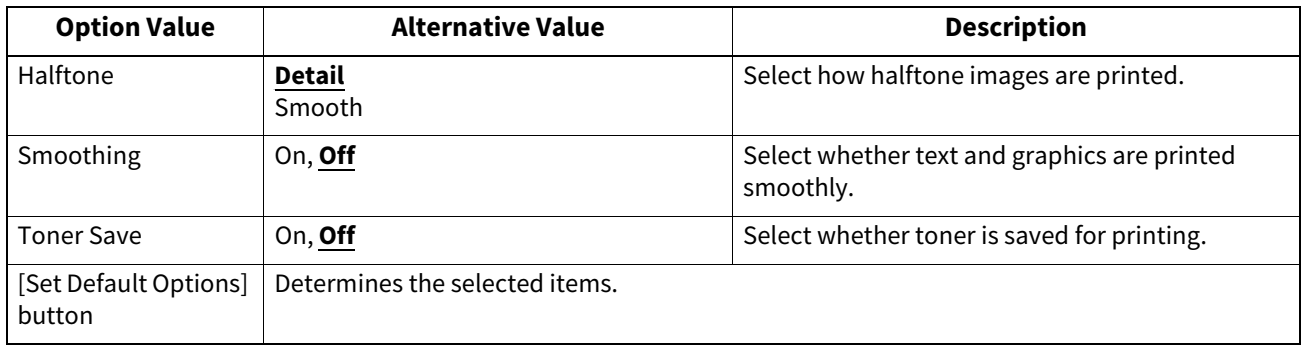

# <span id="page-37-1"></span><span id="page-37-0"></span>**0.Uninstalling the Printer from UNIX/Linux**

To uninstall a printer that you have created, carry out the following procedure.

- **1 Click the [Manage Printers] link on the startup page.**
- The Printer page is displayed.
- **2 Select the model, and then select [Delete Printer].**
- **3 Click [Delete Printer].**
- **4 Uninstall the installed RPM package with the rpm command.**

# <span id="page-38-0"></span>**INDEX**

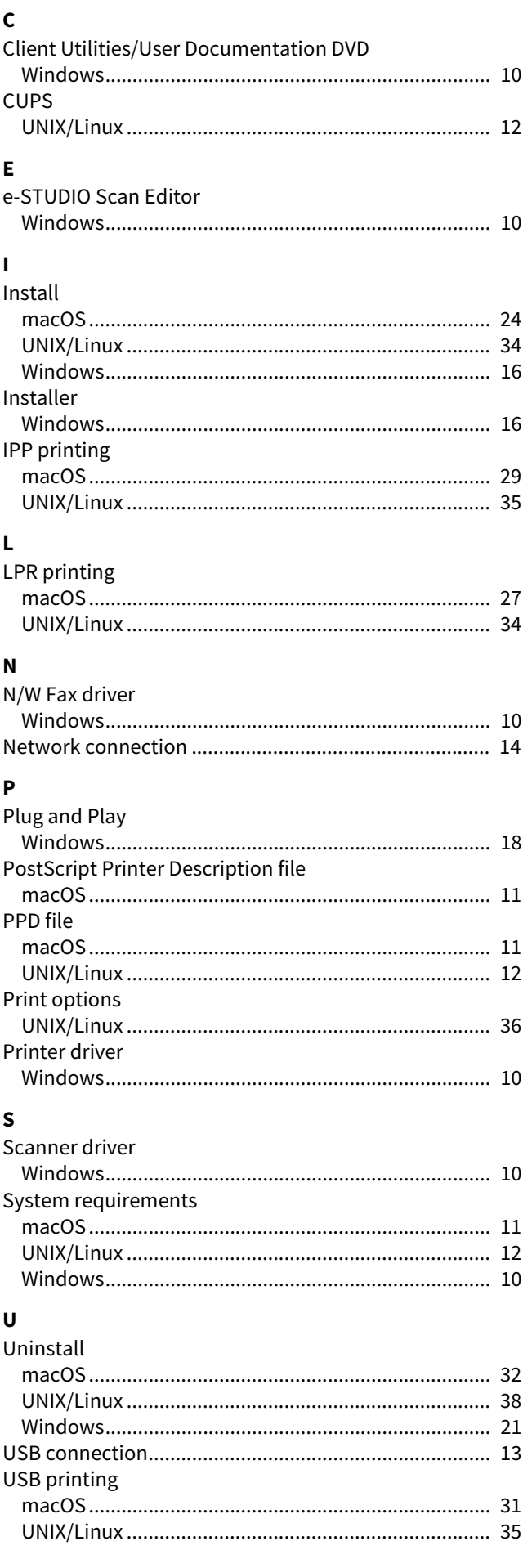

e-STUDIO2822AM/2822AF e-STUDIO2329A/2829A **MULTIFUNCTIONAL DIGITAL SYSTEMS Software Installation Guide C-STUDIO2822AM/2822AF C-STUDIO2329A/2829A** 

# **Toshiba Tec Corporation**

1-11-1, OSAKI, SHINAGAWA-KU, TOKYO, 141-8562, JAPAN